Embroidery Software Version 1

# BERNINA Art Design Quick Start Guide

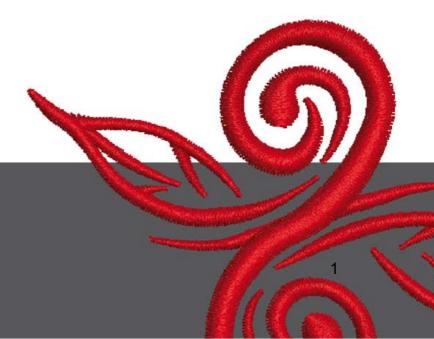

# **1** Installation Art Design

- 1. Art Design installation requires administrator authorisation.
- 2. Close all programs before installing the software.
- 3. Insert the Art Design installation CD into the CD-ROM drive. The installation starts automatically.
- 4. Click on "next".
- 5. !!! Warning: Your computer will be restarted as part of this program. For this reason you MUST exit all other programs NOW. If you are ready to proceed with Setup, click Next.
- 6. Please read the following license agreement carefully before continuing. In order to proceed with the installation, please confirm that you agree with the License Agreement.
- 7. Select all the components you would like to install. Then click on "Next".
- 8. Click on "Next" or Browse to select a file.
- 9. Select other users who should have access to this software. Then click on "Next".
- 10. Click on "Install" to start the installation.
- 11. Click "Finish" to end the setup and reboot your computer.
- 12. The computer is rebooted. Log on under your own name.

# 2 Art Design Buttons

General Information:

Icons shown on the left hand side and on the upper part of the screen can be activated with a click on the left mouse button

#### 2.1 Main Menu:

| Main M       | lenu         |      |                 |                  |      |   |   |   |
|--------------|--------------|------|-----------------|------------------|------|---|---|---|
| <u>F</u> ile | <u>E</u> dit | ⊻iew | <u>A</u> rrange | <u>S</u> ettings | Help | - | ð | × |

| File |               |  |
|------|---------------|--|
|      | New           |  |
| 2    | Open          |  |
|      | Close         |  |
|      | Insert Design |  |
|      | Save          |  |
|      | Save as       |  |
|      | Design        |  |
|      | Properties    |  |
| 4    | Print Preview |  |

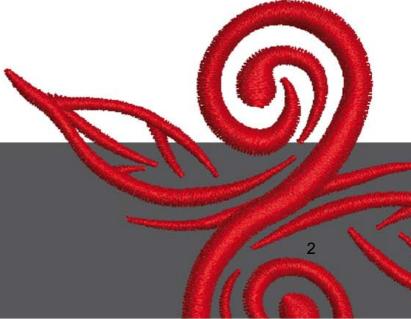

|            | Card / Machine<br>Read  |  |
|------------|-------------------------|--|
| Ē          | Card / Machine<br>Write |  |
| 2<br>      | Write to Magic<br>Box   |  |
| * <u>*</u> | Read from<br>Magic Box  |  |
|            | Recent File             |  |
|            | Exit                    |  |

| Edit |              |  |
|------|--------------|--|
| 5    | Undo         |  |
| 3    | Redo         |  |
|      | Delete       |  |
|      | Select All   |  |
|      | Deselect All |  |
|      | Lettering    |  |

| View |               |  |
|------|---------------|--|
|      | Needle Points |  |
|      | Show 1:1      |  |
|      | Show All      |  |
|      | Zoom Out 2X   |  |
| Ð    | Zoom Box      |  |
|      | Redraw        |  |
|      | Slow Redraw   |  |
|      | Ноор          |  |
|      | Grid          |  |
|      | Measure       |  |

| Settings      |  |
|---------------|--|
| Thread Colors |  |
| Options       |  |
| Display Setup |  |

| Arrar | nge             |  |
|-------|-----------------|--|
|       | Start and End   |  |
| 4     | Mirror          |  |
|       | Horizontal      |  |
|       | Mirror Vertical |  |

| Help           |  |
|----------------|--|
| Help Topics    |  |
| Onscreen       |  |
| Manual         |  |
| About          |  |
| Show Design    |  |
| Warning        |  |
| <u>Bernina</u> |  |
| International  |  |
| Home Page      |  |
| Bernina of     |  |
| America Home   |  |
| Page           |  |
| Embroidery     |  |
| <u>Online</u>  |  |

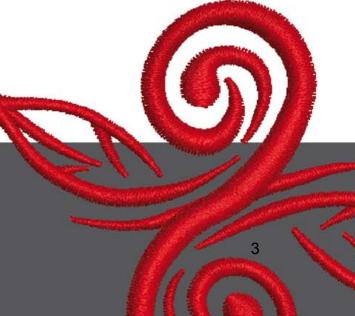

#### 2.2 General Toolbar

General Toolbar ]] 🚰 📕 🚭 💁 🔛 🐴 🗳 🔊 🗠 🏢 🖸 🔍 🔍 🔍

|    | New                 |
|----|---------------------|
| 6  | Open                |
|    | Save                |
| -  | Print               |
| 4  | Print Preview       |
| 5  | Write to Machine    |
| ** | Read from Magic Box |
| 1  | Write to Magic Box  |
| 5  | Undo                |

| 0  | Redo      |  |
|----|-----------|--|
| 雦  | Show Grid |  |
| O  | Show Hoop |  |
| (÷ | Zoom Box  |  |
|    | Show 1:1  |  |
|    | Show All  |  |

# 🗋 New

Use New to start a new design with the NORMAL template.

# 道 Open

Use Open to open an existing design

**Save** Use Save to save the current design.

Print Use Print to print a design

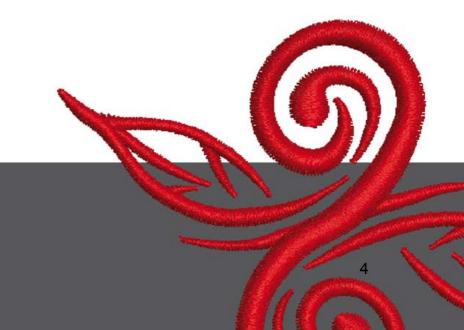

### 칠 Print Preview

Use Print Preview to preview a design before printing.

# 🛅 Write to Machine

Use Write to Machine to write a design to machine embroidery machine, design card, or USB Stick.

# 🖆 Read from Magic Box

Use Read to Magic Box to read designs form the Magic Card.

## Write to Magic Box

Use Write to Magic Box to write designs to Magic Cards with the Magic Box.

### 🧐 Undo

Use Undo to undo a command.

### Redo

Use Redo to reapply a command which has been undone.

### I Show Grid

Click Show Grid to show or hide the grid. Right-Click to change the Grid settings

### Show Hoop

Click Show Hoop to turn hoop display on or off. Right-click to change the settings.

# 😫 Zoom Box

Click Zoom Box to zoom in and out of the Design Window. Use it also to zoom in on bounded areas of the screen.

### 🔍 Show 1:1

Click Show 1:1 to show the Design at the correct size.

## 🔍 Show All

Click Show All to show the whole Design.

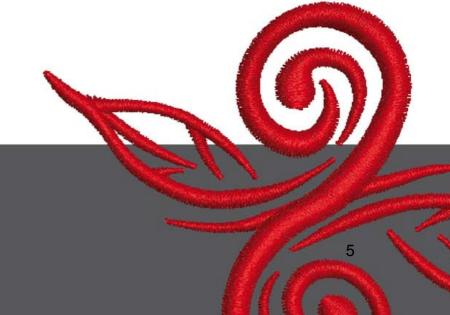

#### 2.3 View Mode Toolbar

View Mode Toolba Design View Artistic View

Design View Click the Design View tab to switch to Design View

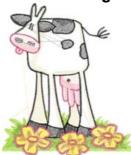

Artistic View

Click the Artistic View tab to switch to Artistic View

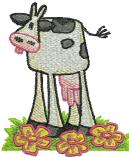

2.4 Edit Toolbar

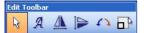

| R | Select Object                              |  |
|---|--------------------------------------------|--|
| А | Lettering                                  |  |
|   | Mirror Horizontal                          |  |
|   | Mirror Vertical                            |  |
| Δ | Rotate 45 deg CCW<br>(counter clockwise) / |  |
|   | CW (clockwise)                             |  |
|   | Scale by 20% Down/Up                       |  |

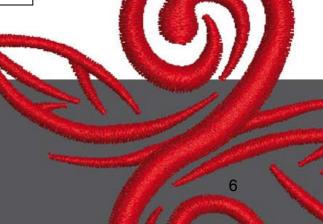

# Select Object:

Click Select Object as necessary and click objects to select.

# A Lettering:

Click Lettering to enter text in the dialog and adjust settings for embroidery lettering. The window "Object Properties" opens. Please write BERNINA. Click "ok" then click Enter to confirm.

# Airror Horizontal:

Click "Mirror Horizontal" to flip an object or design horizontally.

### Miror Vertical

Click "Mirror Vertical" to flip an object or design vertically.

### Actate 45 deg C

Click "Rotate 45 deg CCW / CW" to rotate a design by 45° counter clockwise. Right –click Rotate CCW / CW to rotate a design by 45° clockwise.

### Scale by 20% Down/Up

Click Scale by 20% Down / Up to scale selected designs by 20%.

### 2.5 Stich and Color Bar

Stitch and Color Bar

#### Fill Type:

Use Satin for narrow shapes.

step 📑 Use Step for longer, irregular shapes.

#### Color - Color:

Use Color to set current color and to recolor lettering objects.

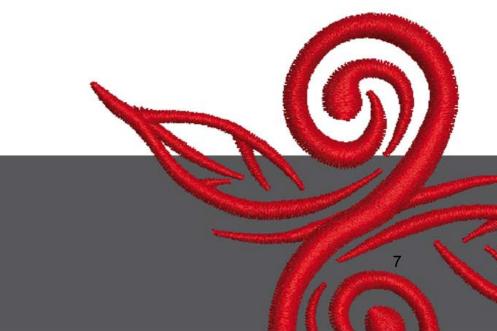

# 3 First steps into Art Design:

BERNINA ART Double-click to start BERNINA ART Design.

Open the embroidery design of your choice from the file C.\My Designs\ART Design\choose a design and click "open"

Design View Artistic View Stay in the "Design View" as shown.

😫 🔍 🔍 For a better view use the Zoom.

Hide/show grid or hide/show hoop.

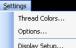

21

<sup>Display Setup...</sup> Select a hoop. (eg. 255x145 oval). Open in the Main Menu "Settings/Options/hoop".

| ations                    |              |
|---------------------------|--------------|
| Sed General Hoop          |              |
| Dingkay Honge             |              |
| Hoop Encir 200 a 145 Deal | ×            |
| Paston                    | New Hoop     |
| Automatic Centering       |              |
| OManual                   | Lift Prom.   |
| Clink Husp Cavier         | Colors House |

Confirm hoop Selection with "OK".

Select the design. The selected design has 8 black handles and is highlighted in magenta. Click the "Scale by 20% Down/Up" icon. Click to make the design 20% smaller. Right-click to make the design 20% bigger.

Before sending your design to your embroidery system, first save your design under "File/Save as" and give it a name.

Click to write to machine the window "BERNINA Device Selection" opens. Select your embroidery System and click ok. Choose the BERNINA USB Stick for your machine. Now start you embroidery machine and stitch out your design.

# 4 General Information

#### 4.1 Embroidery

- Choose simple designs for fine fabrics.
- Large-scale, densely embroidered designs are suitable for medium- and heavy weight fabrics.
- Designs can be scaled/sized with the software.
- Always make an embroidery test on a similar fabric.
- Adjust color, thread quality, needle, stitch density, tension etc. to suit the design if necessary.

#### 4.2 Different stitch types for lettering

- For lettering you can choose between step stitch or satin stitch.

#### 4.3 Best embroidery results with the right thread

- Use polyester threads, hard wearing color-fast threads for all kinds of embroidery on items that have to be washed very often.
- Use rayon thread with brilliant sheen for fine, delicate embroidery.
- Use metallic wrapped polyester thread for special effects in embroidery.
- Use this with a Metafil 130/705 H-MET needle.

#### 4.4 Stabilizers

- Use tear-away stabilizers for almost every material.
- Use cut-away stabilizers for most fabrics and for fabrics with stretch.
- Use iron-on interfacing for fabrics which tend to pull or stretch.
- Use paper backed adhesive stabilizer for silk and jersey.
- Use spray starch for fine, soft and loosely woven fabrics.
- Use water soluble stabilizer for thick or looped pile, and as support for fine fabrics in addition to the temporary adhesive spray.

#### 4.5 Hooping the Fabric

- determine the centre of the fabric and mark it.
- open the embroidery hoop by loosening the screw or the closing knob on the jumbo hoop.
- place the template in the inner hoop, so that BERNINA can be read.
- place the fabric under the inner hoop, put inner hoop on top of outer hoop.
- match the arrows and press inner hoop into outer hoop to ensure that fabric does not distort, fabric must lay flat.
- pull fabric taut within the hoop, tighten hoop screw.

BERNINA wishes you many enjoyable hours and great satisfaction embroidering wonderful projects. To download more beautiful embroidery designs visit http://www.bernina.com and www.embroideryonunc.com